# PointWeb Mobile

**Student Instructions** 

1

Log into your account by clicking on the person icon

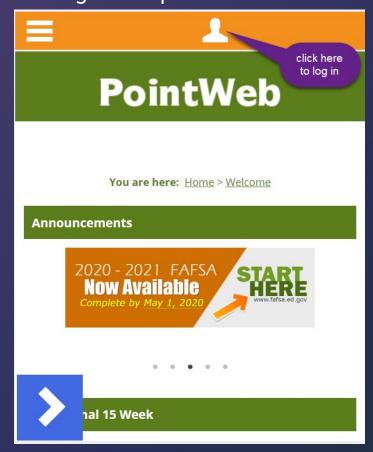

Notice the main menu and side bar menu icons

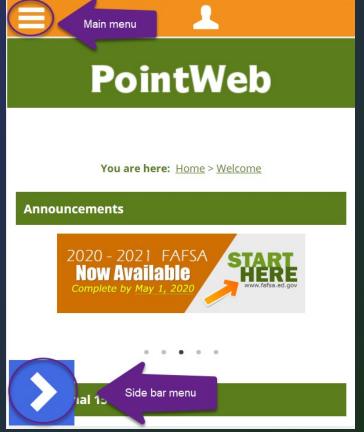

3

Main menu options for navigation to resources

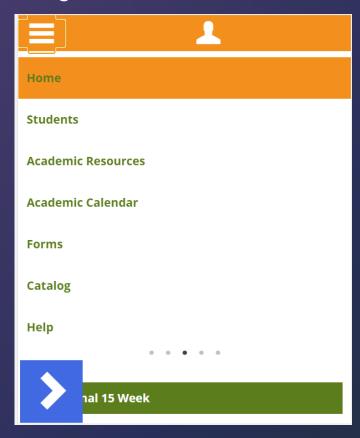

4

Most of what you will need can be found under the **Students** section

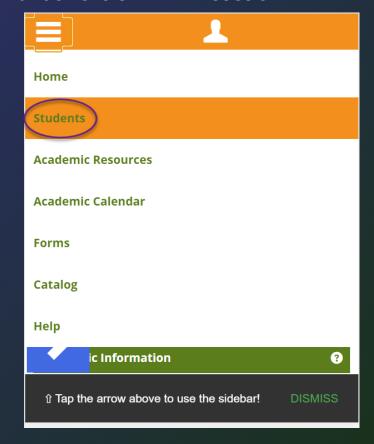

5

Open the side bar menu to reveal navigation options under the Students tab

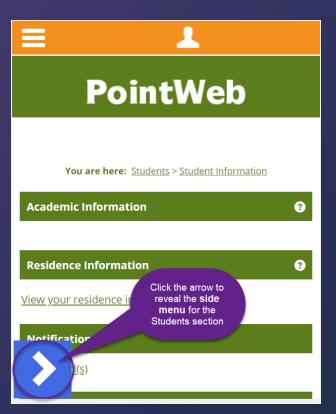

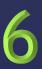

Access course and grade information, degree audit, transcripts, financial aid, billing, and more from this menu.

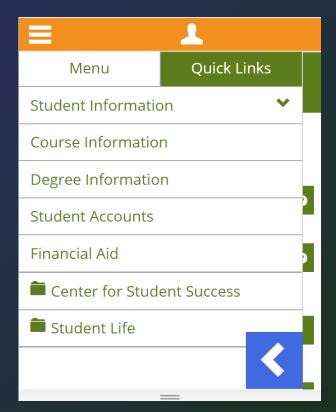

7

Toggle over to Quick Links for easy access to commonly used sites.

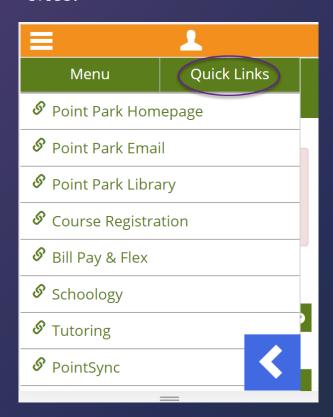

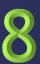

Head back to the Main menu and explore the other resources in PointWeb!

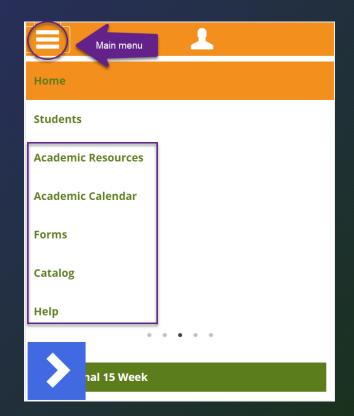